### **NEAT-406**

Half-size with Flash Disk 5x86 CPU with 4 MB memory on board

User's Guide

@ Copyright 1998

All Right Reserved

The information in this document is subject to change without prior notice in order to improve reliability, design and function and does not represent commitment on the part of the manufacturer.

In no event will the manufacturer be liable for direct, indirect, special, incidental, or consequential damages arising out of the use or the possibility of such damages.

This document contains proprietary information protected by copyright. All rights are reserved. No part of this manual may be reproduced by any mechanical, electronic, or other means in any form without prior written permission of the manufacturer.

#### **Acknowledgments**

All trademarks and registered trademarks mentioned herein are the property of their respective owners.

> May., 1998 Printed in Taiwan Version A

# **Check List**

Before getting started, please check if the 486 All-in-One Single Board Computer package includes the following items:

- 486 All-in-One board x 1pc
- ! Updating BIOS Utility diskette x 1 pcs
- Keyboard adapter x 1pc
- FDD cable x 1 pc
- HDD cable x 1 pc
- ! Printer extension cables with bracket x 1pc
- User's manual x 1pc

# **Table of Contents**

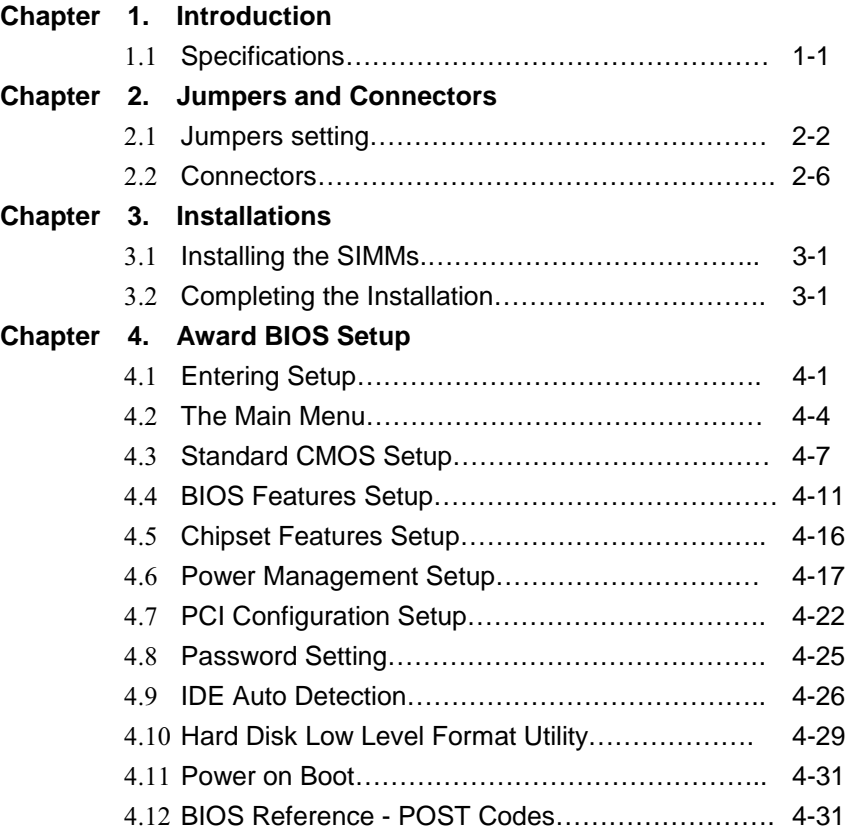

- **Appendix A. Watchdog Timer**
- **Appendix B. Connectors' Pin Assignment**
- **Appendix C. Installing Disk On Chip**
- **Appendix D. Updating BIOS**
- **Appendix E. I/O address map**
- **Appendix F. Memory address map**

### Chapter 1 **Introduction**

The 486 all-in-One Single Board Computer comes equipped with either Intel / AMD / Cyrix / SGS Thomson 80486 CPU series and 4 MB system memory on board. One **socket for Flash Disk** , two serial RS-232 ports (one for RS232/RS422/RS485), enhanced bi-directional parallel port, PCI enhanced IDE hard disk drive interface, floppy disk controller and watchdog timer. The 486 All-in-One board industrial-grade construction ensures continuous, reliable operation in harsh industrial environments.

You can also use this reliable 486 All-in-One to transform any system into a 32-bit 486 compatible computer. Its highly compact form and numerous features make it an ideal cost/performance solution for highend commercial and industrial applications when fast CPU speed and low mean-time-to-repair are critical.

### 1.1 Specifications

#### **. Bus Type:**

ISA bus - 98 pin for 16 bit ISA bus

#### **. CPU:**

On board CPU up to 133 MHz.

#### **. Cache:**

256KB 2<sup>nd</sup> level cache memory

#### **. Memory:**

On board 4 MB system memory Supports FPM/EDO DRAM Supports one 72-pin SIMM sockets, accept 1,2,4,8,16 or 32 MB SIMM

#### **. Chipset:**

 System Chipset: ALI M1487/M1489 I/O Chipset: SMC 37C669

#### **. Real Time Clock:**

 SGS M48T86 PCI (or compatible) with lithium battery backup for 10 years of

data retention

#### **. S.S.D.:**

Socket for M-system Disk on Chip

#### **. IDE:**

Supports up to two, PCI mode 4 enhance IDE hard disk interface

#### **. Floppy:**

Supports up to two floppy disk drivers, 3.5" and/or 5.25"

#### **. Parallel Port:**

Enhanced Bi-directional EPP/ECP parallel port

#### **. Serial port:**

One RS232 port with 16C550 UART

One RS232/422/485 port with 16C550 UART

#### **. Watchdog Timer:**

Can generate a system RESET, The timer interval is  $0 \sim 64$  sec (14 level)

#### **. Keyboard Connector:**

One 6 pin Mini\_Din connector is located on the mounting bracket

One pin header connector for external keyboard adapter

#### **. PS/2 Mouse Connector:**

One 6 pin Mini Din PS/2 mouse connector is located on the mounting bracket

#### **.Expansion Bus:**

A 16 Bit PC104 connector for expansion modules

#### **. Power Supply Voltage:**

Single power +5V/2.5A, 8\_pin external power connector

#### **. Operating Temperature:**

32° to 140° F (0° to 60° C)

#### **. Board Size:**

185mm X 122mm

# Chapter 2. **Jumpers and Connectors**

Figure below shows the jumper and connector location on the NEAT-406.

### 2.1 Jumper settings

#### CPU SPEED SELECT(JP3,JP5)

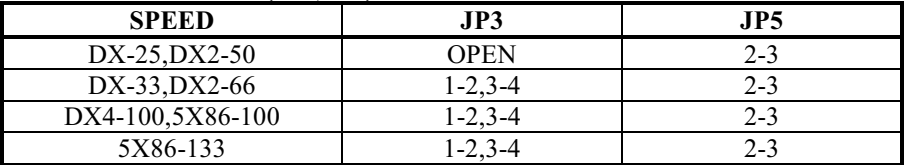

#### Reset/Turbo/LED (J2)

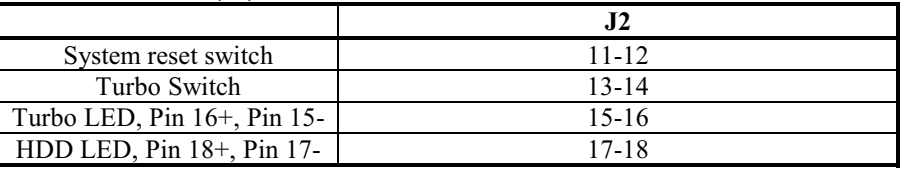

#### Watchdog(JP2)

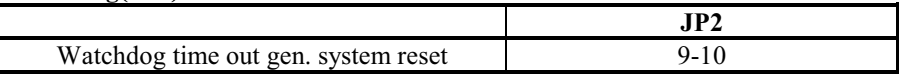

#### **External keyboard (J3)**

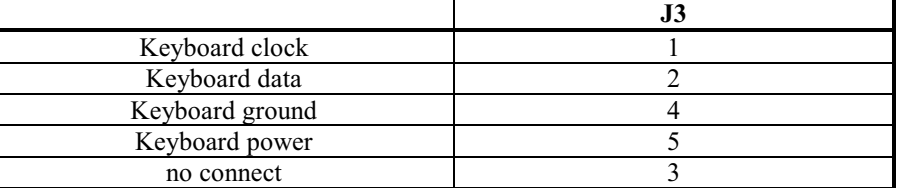

#### Speaker/Keylock (J2)

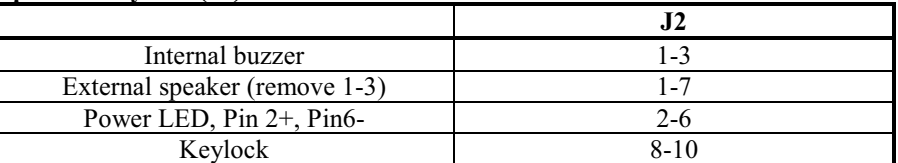

#### **External power connector (J1)**

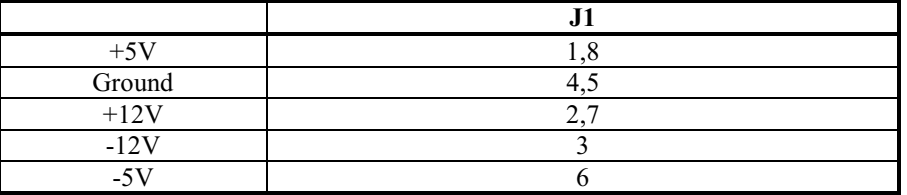

#### Disk On Chip(M-System) Address Select (JP2, 1-8)

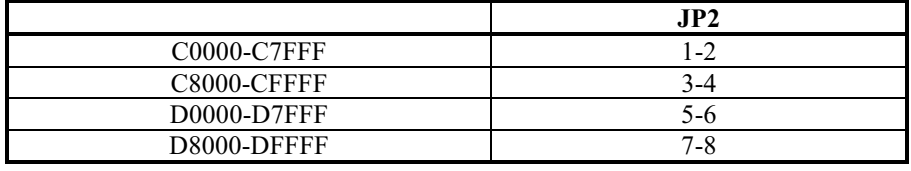

 $\mathbb{Z}^2$ 

### **CMOS** clear(JP1)

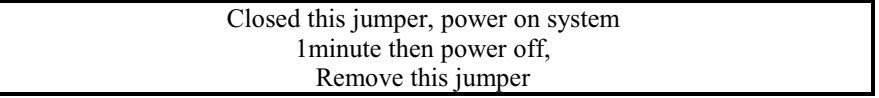

#### **COM2 TYPE SELECT(P4)**

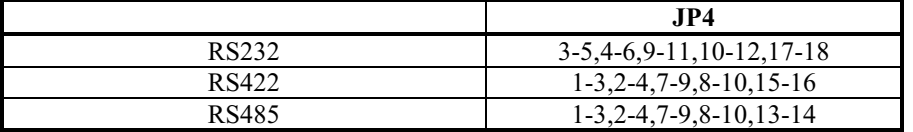

#### $2.2\,$ Connectors

The connectors allow the CPU card to connect with other parts of the system.<br>Some problems encountered with your system may be caused by loose or improper connections. Ensure that all connectors are in place and firmly attached.

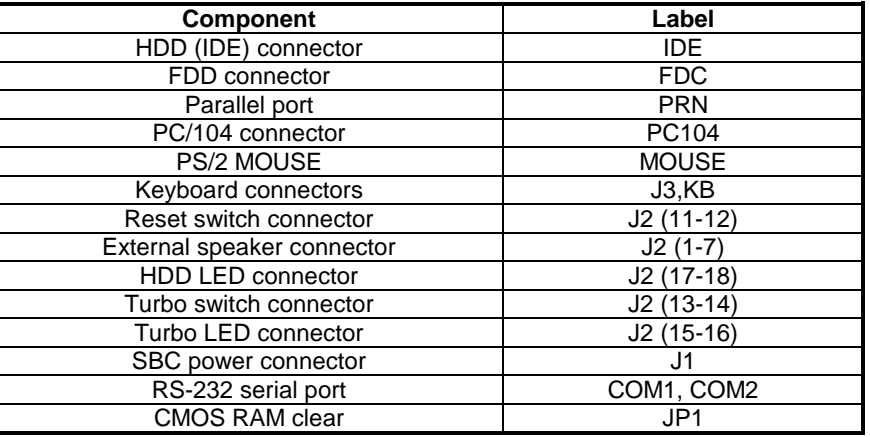

### Chapter 3 **Installation**

This chapter describes the procedures for installing the 486 All-in-One board into your system.

The following is a list of typical peripherals required to build a minimum system:

- **Passive backplane (optional)**
- **Power supply**
- **BM PC/AT keyboard**
- **Display card**
- **Display monitor**
- Floppy or hard disk with MS-DOS or Flash Disk emulator

### **3.1 Installing the SIMMs**

- 1. Insert the first SIMM edge connector at a slight angle into the socket of SIMM 2 close to the center of the board. Note that the SIMM is keyed and will only go in one way.
- 2. Push the SIMM back into the connector carefully until it snaps into place.
- Check to make sure the SIMM is inserted securely.

### **3.2 Completing the Installation**

To complete the installation, the following steps should be followed:

- 1. Set the configuration jumpers in accordance with Chapter 2.
- 2. Make sure the power is off.
- If use PC/104 peripherals, install the PC/104 card into PC/104 socket of the 486 All-in-One board.
- 4. Install the 486 All-in-One board into a ISA passive backplane or just stand it alone as a Single Board Computer.
- Connect the applicable I/O cables and peripherals, i.e. floppy disk, hard disk, monitor, keyboard, power supply and etc.

 NOTE: the color of pin one is usually red or blue, while others are gray

6. Turn on the power.

### Chapter 4 **AWARD BIOS Setup**

Award's BIOS ROM has a built-in Setup program that allows users to modify the basic system configuration. This type of information is stored in battery-backed RAM (CMOS RAM) so that it retains the Setup information when the power is turned off.

### *Entering Setup*

Power on the computer and press <Del> immediately will allow you to enter Setup. The other way to enter Setup is to power on the computer, when the below message appears briefly at the bottom of the screen during the POST (Power On Self Test), press <Del> key or simultaneously press <Ctrl>, <Alt>, and <Esc> keys.

TO ENTER SETUP BEFORE BOOT PRESS <CTRL-ALT-ESC> OR <DEL> KEY

If the message disappears before you respond and you still wish to enter Setup, restart the system to try again by turning it OFF then ON or pressing the "RESET" button on the system case. You may also restart by simultaneously pressing <Ctrl>, <Alt>, and <Delete> keys. If you do not press the keys at the correct time and the system does not boot, an error message will display and you will again be asked to,

PRESS <F1> TO CONTINUE, <CTRL-ALT-ESC> OR <DEL> TO ENTER SETUP

# *Control Keys*

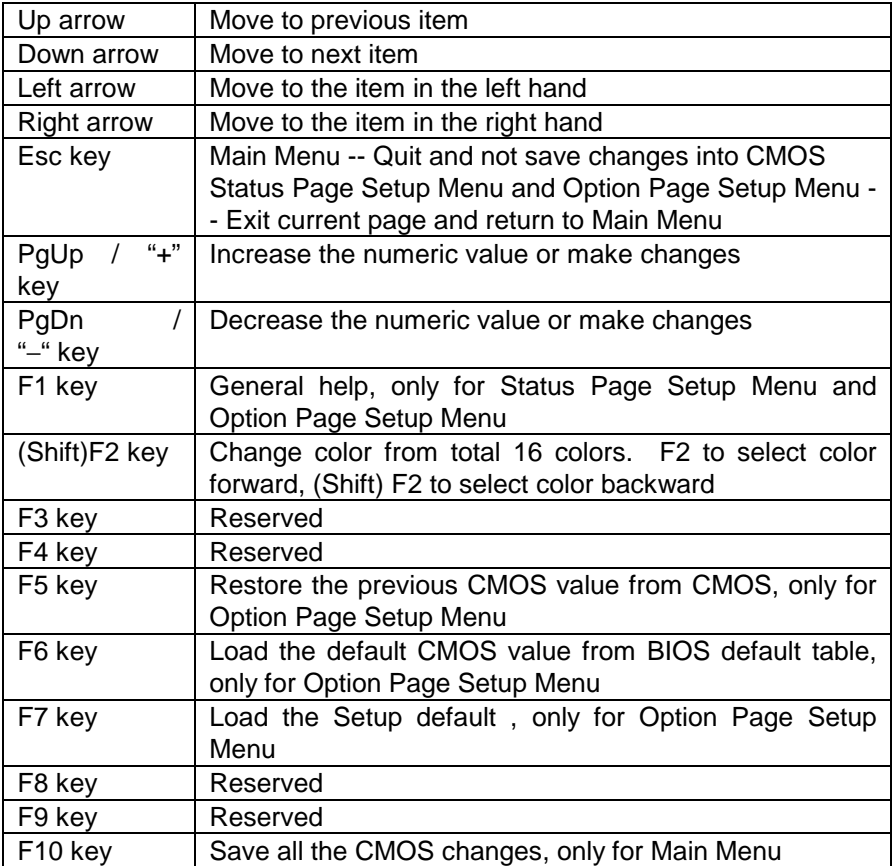

# *Getting Help*

### Main Menu

The on-line description of the highlighted setup function is displayed at the bottom of the screen.

# Status Page Setup Menu/Option Page Setup Menu

Press F1 to pop up a small help window that describes the appropriate keys to use and the possible selections for the highlighted item. To exit the Help Window press <F1> or <Esc>.

# *The Main Menu*

Once you enter Award BIOS CMOS Setup Utility, the Main Menu will appear on the screen. The Main Menu allows you to select from ten setup functions and two exit choices. Use arrow keys to select among the items and press <Enter> to accept or enter the sub-menu.

#### ROM PCI/ISA BIOS CMOS SETUP UTILITY AWARD SOFTWARE, INC.

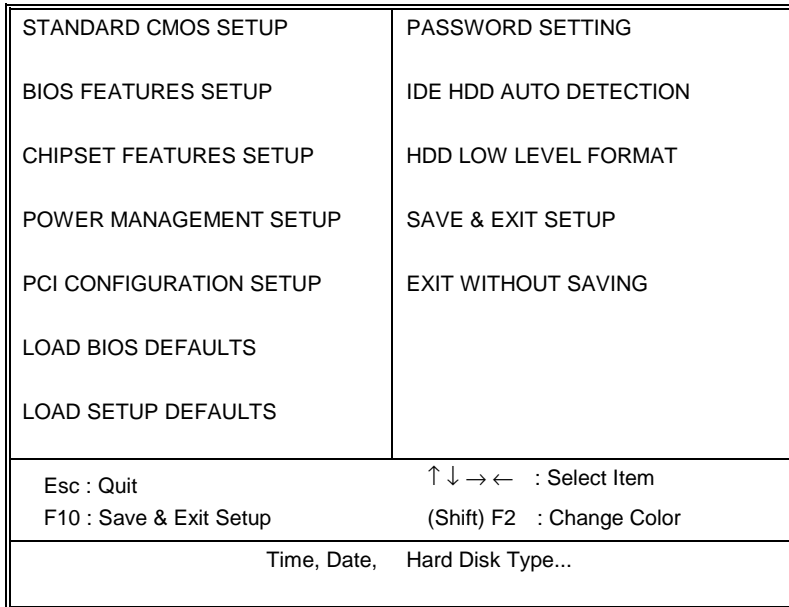

#### Standard CMOS setup

This setup page includes all the items in a standard compatible BIOS. See Page 4-7 to Page 4-10 for details.

#### BIOS features setup

This setup page includes all the items of Award special enhanced features. See Page 4-11 to Page 4-15 for details.

#### Chipset features setup

This setup page includes all the items of chipset special features. See Page 4-16 for details.

#### Power Management setup

 This category determines how much power consumption for the system

 after selecting the items below. Default value is Disable. See Page 4-17

to Page 4-21 for details.

#### **PCI Configuration setup**

This category specifies the setup of PCI related devices and On Board I/O's. See Page 4-22 for details.

#### Load BIOS defaults

BIOS defaults function indicate the most appropriate values of the system parameter when the system is in minimum performance.

#### Load setup defaults

Chipset defaults function indicate the values required by the system for the maximum performance.

#### Password setting

Changes, sets, or disables password. It allows you to limit access to the system and Setup, or just to Setup. See Page 4-25 for details.

#### IDE HDD auto detection

Automatically configures hard disk parameters. See Page 4-26 to Page 4-30 for details.

### HDD low level format

This stands for hard disk low level format utility. See Page 4-29 See to Page 4-30 for details.

### Save & exit setup

Saves the CMOS value changes to CMOS and exits setup.

### Exit without save

Abandons all the CMOS value changes and exits setup.

# *Standard CMOS Setup Menu*

The items in Standard CMOS Setup Menu are divided into 10 categories. Each category includes no, one or more than one setup items. Use the arrow keys to highlight the item and then use the <PgUp> or <PgDn> keys to select the value you want for each item.

 Standard CMOS Setup Menu (Support Enhanced IDE)

> ROM PCI/ISA BIOS STANDARD CMOS SETUP AWARD SOFTWARE, INC.

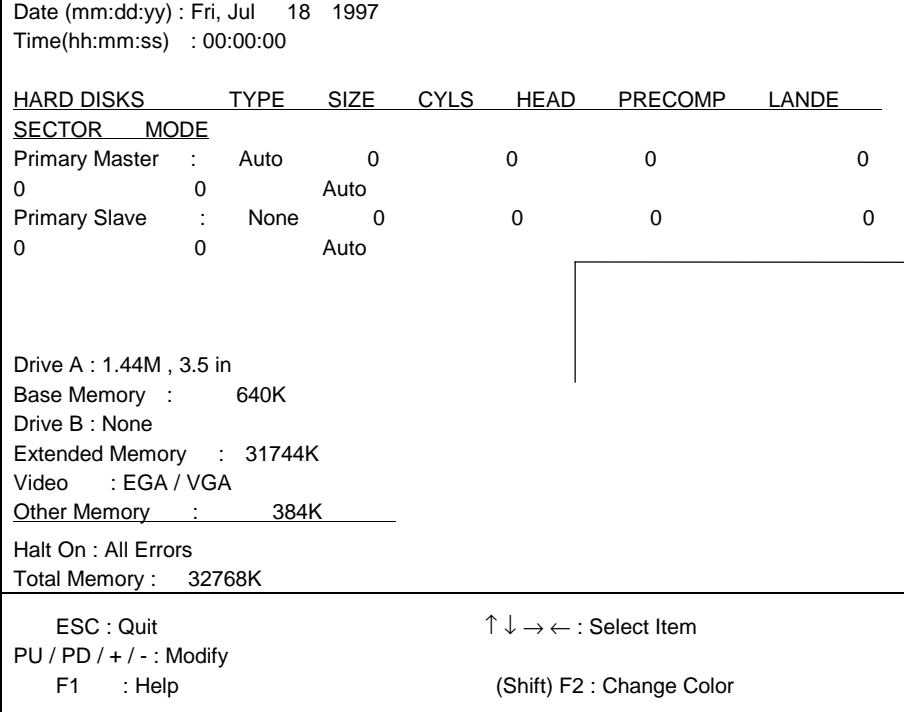

#### Date

The date format is <day>, <date>, <month>, and <year>. Press <F3> to show the calendar.

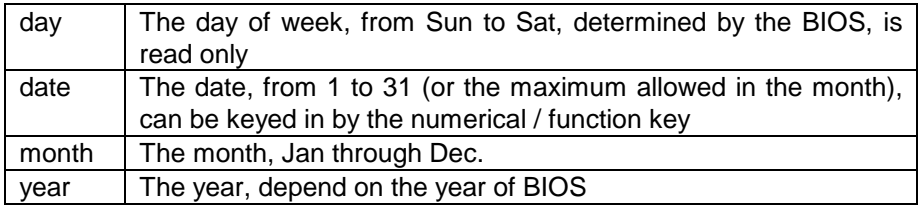

#### Time

The time format is <hour> <minute> <second>, which accepts both function key or numerical key. The time is calculated based on the 24-hour military-time clock. For example, 1 p.m. is 13:00:00.

#### Primary Master/Primary Slave

This category identifies the types of the channel that has been installed in the computer. There are 45 predefined types and 4 user definable types for Enhanced IDE BIOS. Type 1 to Type 45 are predefined. Type User is user-definable.

Press PgUp/<+> or PgDn/<−> to select a numbered hard disk type or type the number and press <Enter>. Note that the specifications of your drive must match with the drive table. The hard disk will not work properly if you enter improper information for this category. If the type of your hard disk drive is not matched or listed, you can use Type User to define your own drive type manually.

If you select Type User, you will be asked to enter related information for the following items. Enter the information directly from the keyboard and press <Enter>. This information should be provided in the documentation from your hard disk vendor or the system manufacturer.

 If the controller of HDD interface is ESDI, the selection shall be "Type 1".

 If the controller of HDD interface is SCSI, the selection shall be "None".

 If the controller of HDD interface is CD-ROM, the selection shall be "None".

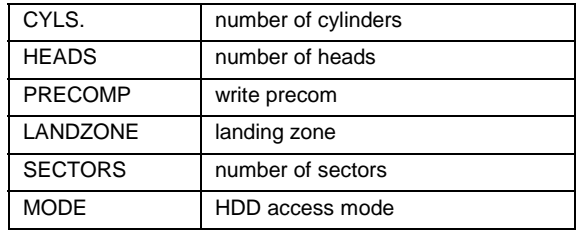

If a hard disk has not been installed, select NONE and press <Enter>.

### Drive A type/Drive B type

This category identifies the types of floppy disk drive A or drive B that has been installed in the computer.

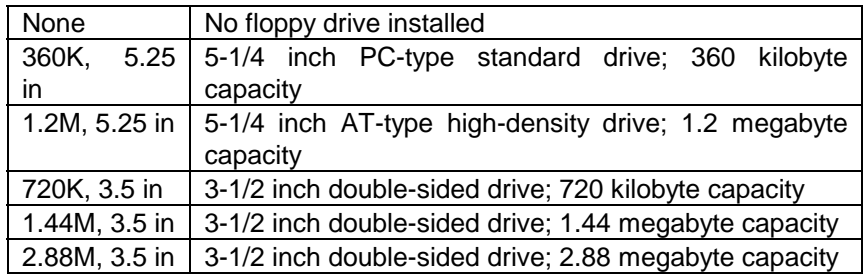

#### Video

This category selects the type of adapter used for the primary system monitor that must match your video display card and monitor. Although secondary monitor is supported, you do not have to select the type in Setup.

You have two ways to boot up the system:

- 1. When you have VGA as primary and monochrome as secondary, the selection of the video type is "VGA Mode".
- 2. When you have monochrome as primary and VGA as secondary, the selection of the video type is "Monochrome mode".

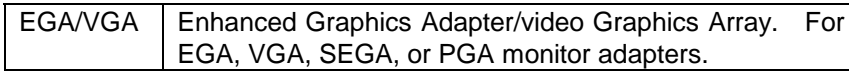

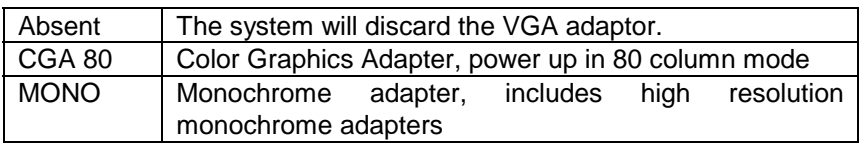

#### Error halt

This category determines whether the computer will stop if an error is detected during power up.

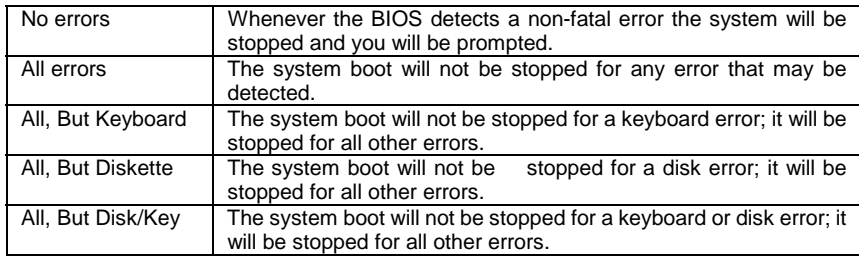

#### **Memory**

The category is display-only which is determined by POST (Power On Self Test) of the BIOS.

#### Base Memory

The POST of the BIOS will determine the amount of base (or conventional) memory installed in the system. The value of the base memory is typically 512K for systems with 512K memory installed on the motherboard, or 640K for systems with 640K or more memory installed on the motherboard.

#### Extended Memory

The BIOS determines how much extended memory is present during the POST. This is the amount of memory located beyond 1MB in the CPU's memory address map.

#### Other Memory

This refers to the memory located in the 640K to 1024K address space. This is the memory that can be used for different applications. DOS uses this area to load device drivers to keep as much base memory free for application programs. Most use for this area is Shadow RAM.

#### Total Memory

System total memory is the sum of basic memory, extended memory, and other memory.

# *BIOS Features Setup Menu*

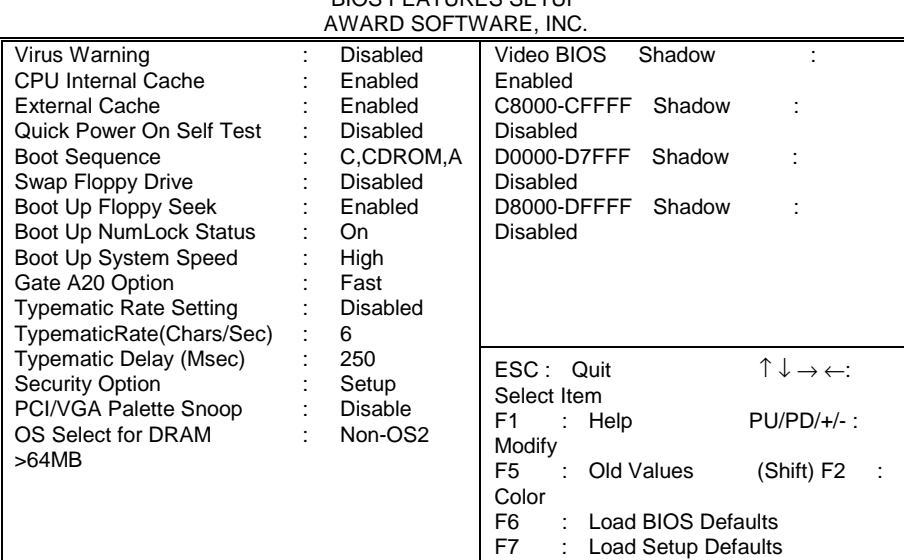

# BIOS FEATURES SETUP

ROM PCI/ISA BIOS

### Virus Warning

This category flashes on the screen. During and after the system boots up, any attempt to write to the boot sector or partition table of the hard disk drive will halt the system and the following error message will appear, in the mean time, you can run an anti-virus program to locate the problem.

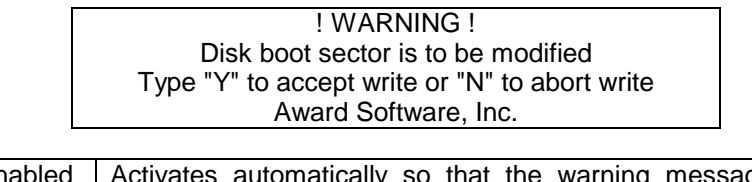

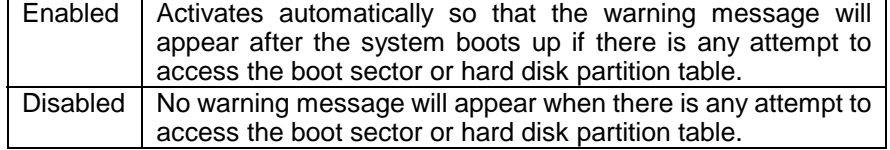

 Note: This function is available only for DOS and other OSes that do no trap INT13.

### CPU Internal Cache/External Cache

These two categories speed up memory access. However, they depend on CPU/chipset design. The default value is Enable. If your CPU does not have Internal Cache then this item "CPU Internal Cache" will not be shown.

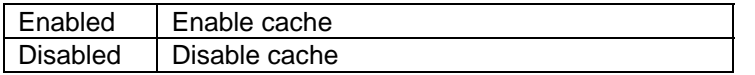

### Quick Power On Self Test

 This category speeds up Power On Self Test (POST) after you power on the

 computer. If it is set to Enable, BIOS will shorten or skip some check items

during POST.

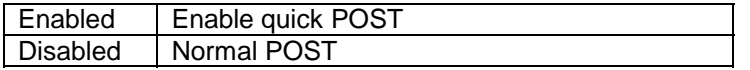

### Boot Sequence

This category determines which drive computer searches first for the disk operating system (i.e., DOS). Default value is 'C,CDROM,A'.

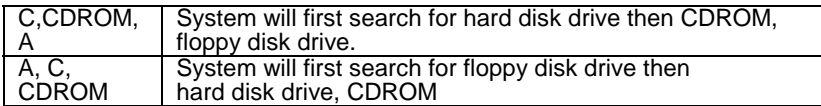

### Boot Up Floppy Seek

During POST, BIOS will determine if the floppy disk drive installed is 40 or 80 tracks. 360K type is 40 tracks while 720K, 1.2M and 1.44M are all 80 tracks.

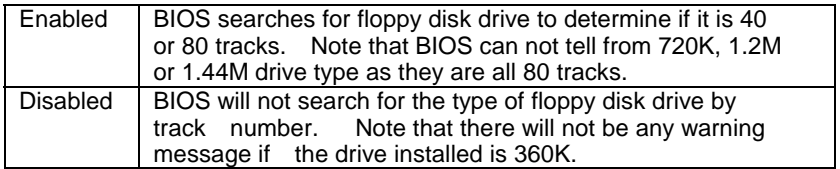

### Boot Up NumLock Status

The default value is On.

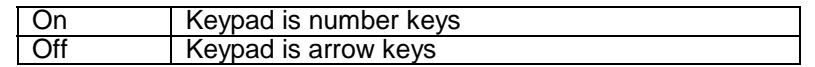

### Boot Up System Speed

It selects the default system speed - the speed that the system will run immediately after power up.

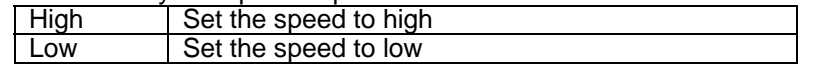

### IDE HDD Block Mode

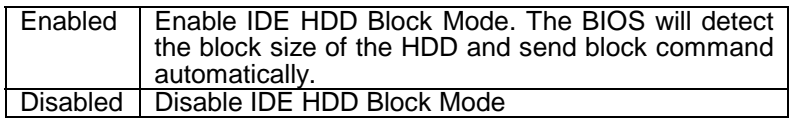

### Gate A20 Option

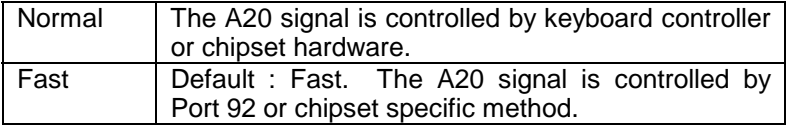

### Typematic Rate Setting

This determines the typematic rate.

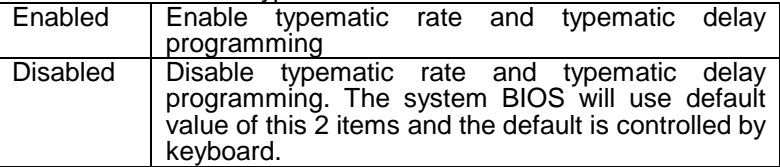

### Typematic Rate (Chars/Sec)

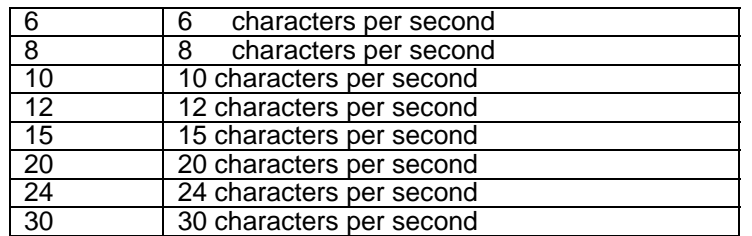

### Typematic Delay (Msec)

This is the time between the first and second character displayed when holding a key.

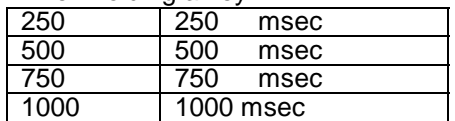

### **Security Option**

This category allows you to limit access to the system and Setup, or just to Setup.

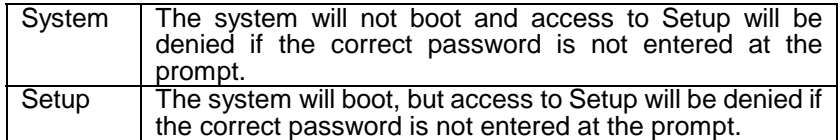

Note: To disable security, select PASSWORD SETTING at Main Menu and then you will be asked to enter password. Do not type anything and just press <Enter>, it will disable security. Once the security is disabled, the system will boot and you can enter Setup freely.

### System BIOS Shadow

It determines whether system BIOS will be copied to RAM or the system BIOS is always shadow to support LBA HDD.

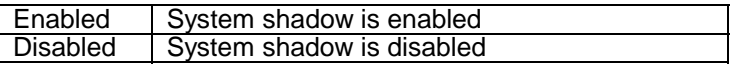

### Video BIOS Shadow

It determines whether video BIOS will be copied to RAM, however, it is optional from chipset design. Video Shadow will increase the video speed.

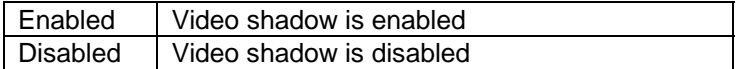

### C8000 - CFFFF Shadow/E8000 - EFFFF Shadow

These categories determine whether optional ROM will be copied to RAM by 16K byte or 32K byte per/unit and the size depends on chipset..

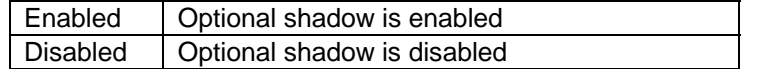

Note: 1. For C8000-DFFFF option-ROM on PCI BIOS, BIOS

will

automatically enable the shadow RAM. User does not have to select the item.

- 2. IDE second channel control: Enable : enable secondary IDE port and BIOS
- will assign

IRQ15 for this port.

Disable: disable secondary IDE port and

IRQ15 is available

 for other device. The item is optional only for PCI BIOS.

 $3.$  Some of the sound cards have an onboard CD-ROM con troller which uses IDE Secondary Port. In order to avoid PCI IDE conflict, the IDE secondary channel control has to select "disable" before CD-ROM can work.

# *Chipset Features Setup Menu*

#### ROM PCI/ISA BIOS CHIPSET FEATURES SETUP AWARD SOFTWARE INC.

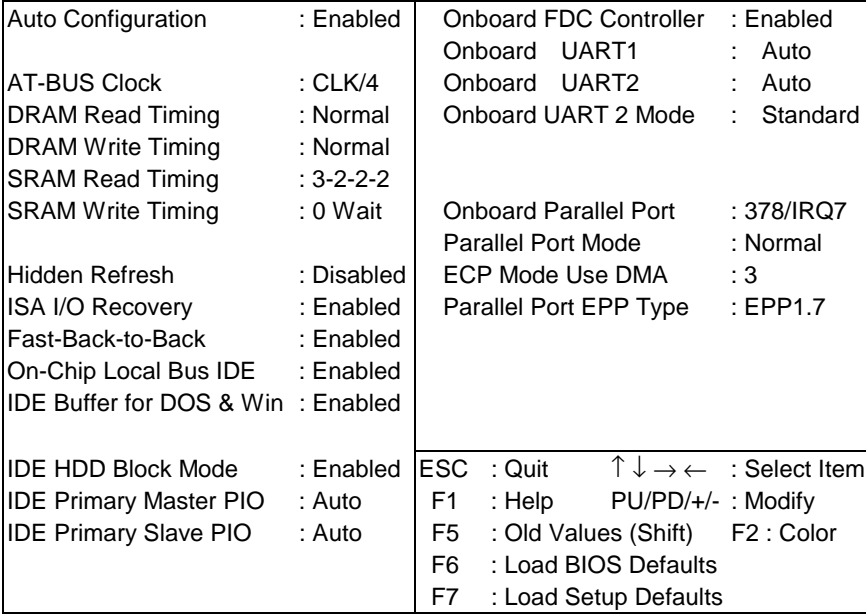

# *Power Management Setup*

The Power management setup will appear on your screen like this:

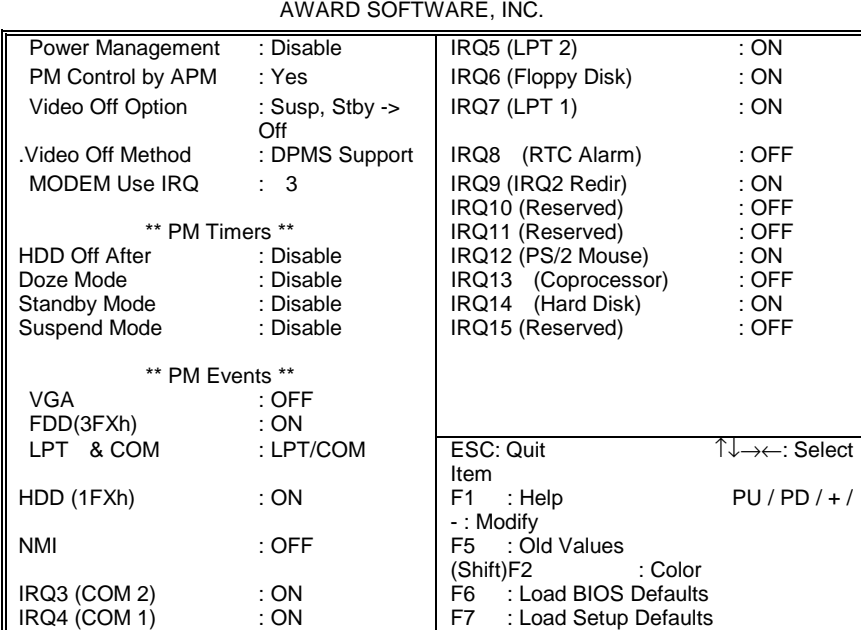

#### ROM PCI/ISA BIOS POWER MANAGEMENT SETUP

### Power Management

This category determines how much power consumption for system after selecting items below. Default value is Disable. The following pages tell you the options of each item and describe the meaning of each option.

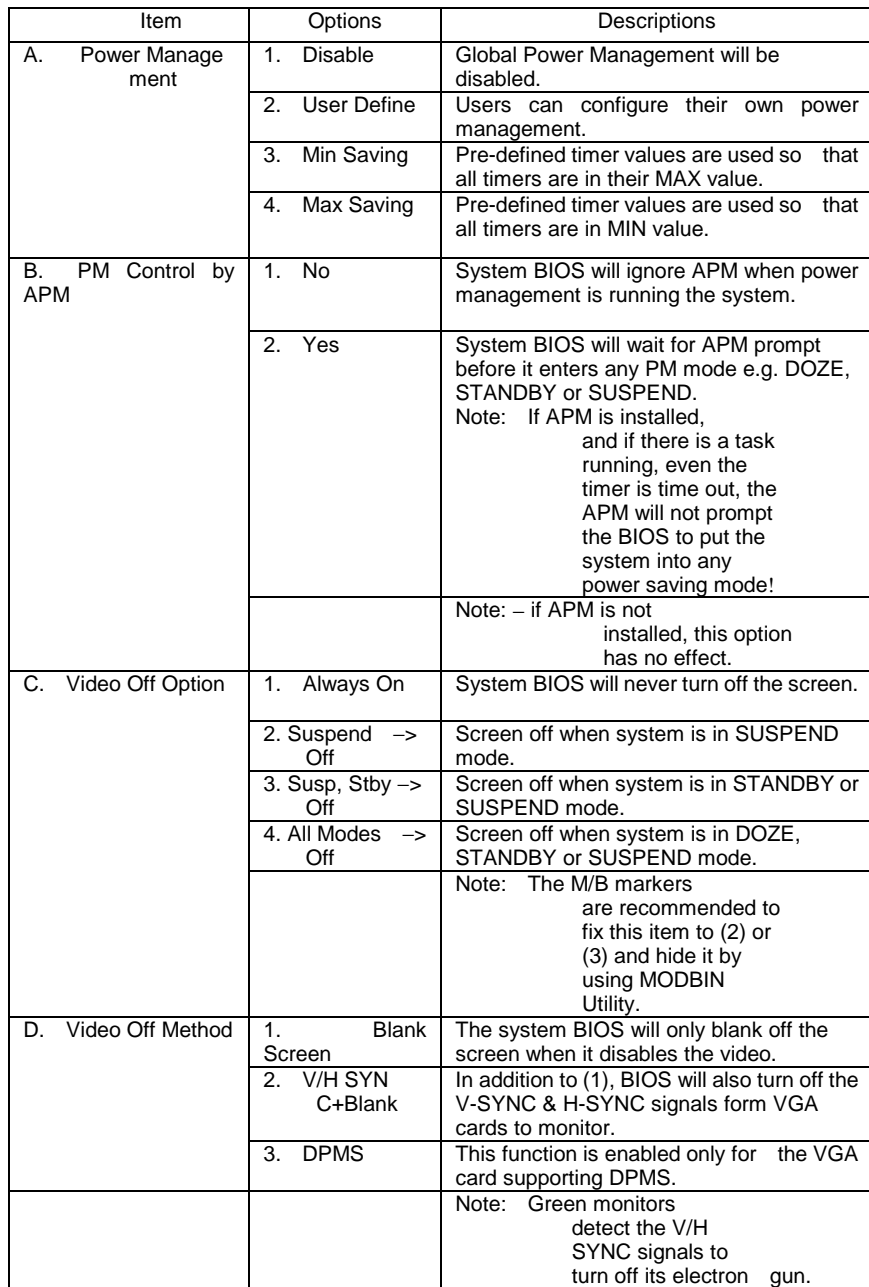

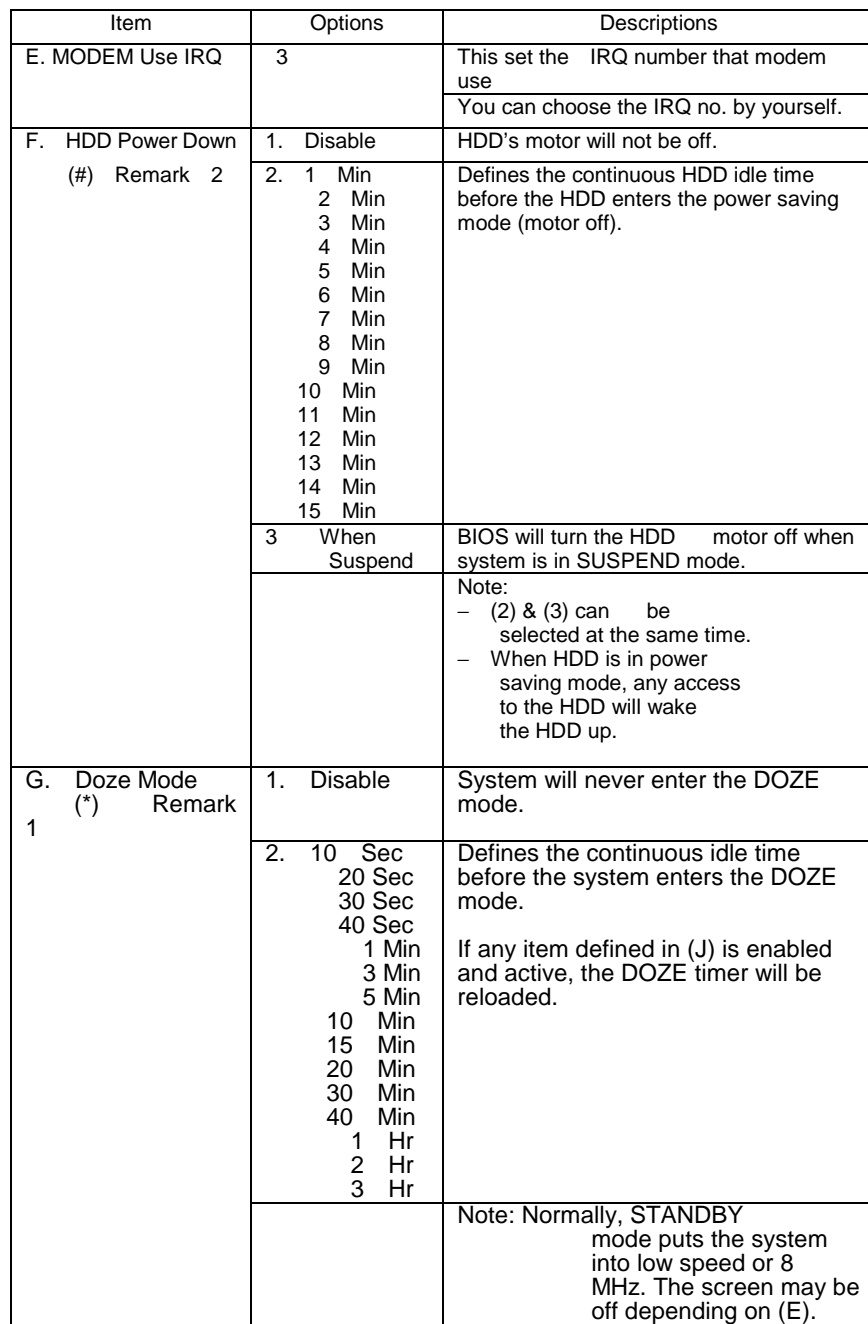

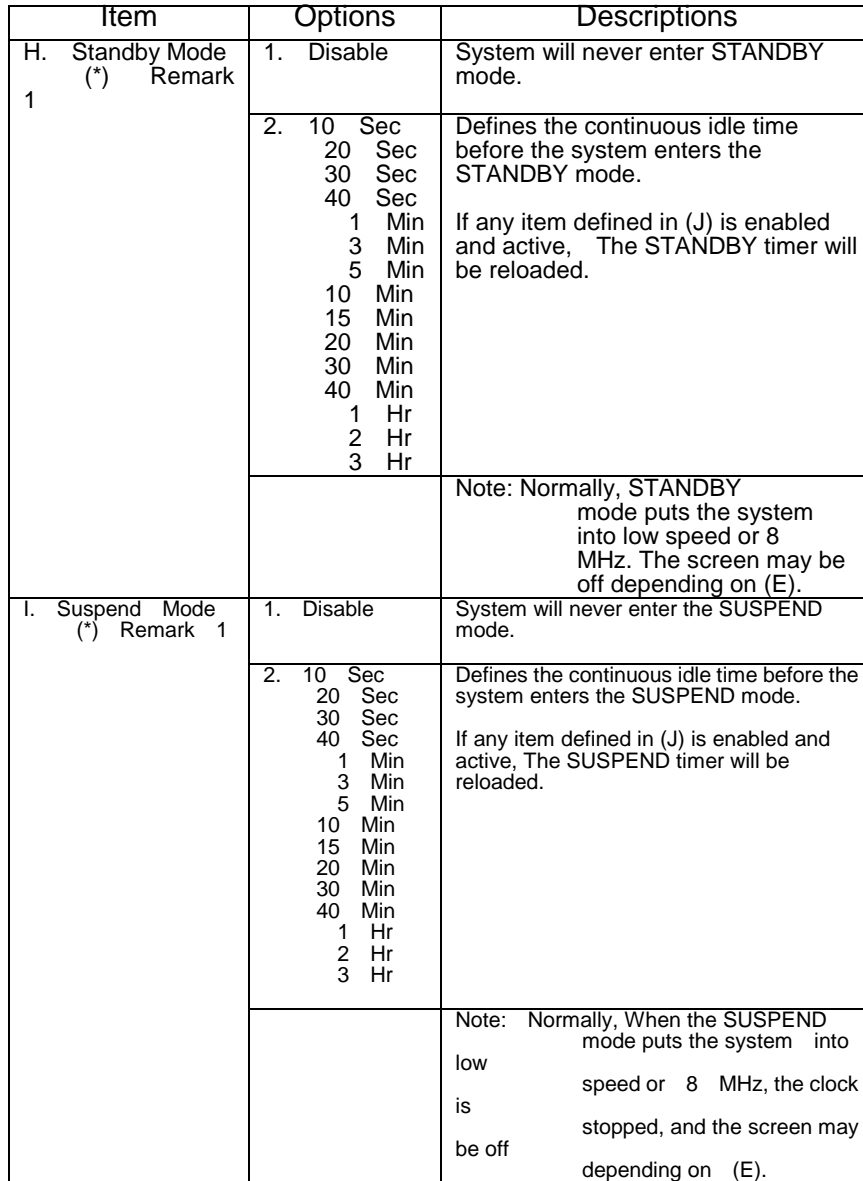

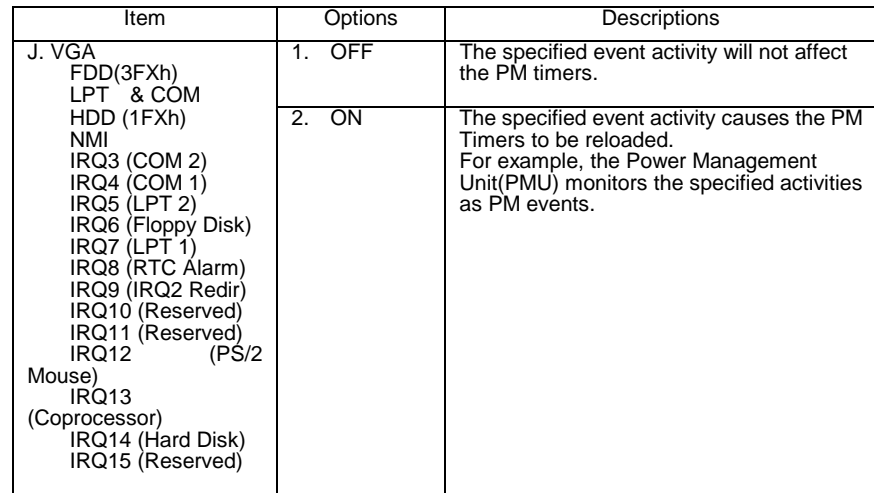

\* Remark 1: All items mark with (\*) in this menu, will be loaded with predefined

values as long as the item 'Power Management'

is not configured

to 'User Defined'

These items are:

Item 'System Doze' , 'System Standby'

& 'System Suspend'

# Remark 2: Although the item 'HDD Power Down' is not controlled by the item 'Power Management' in terms of timer value, the HDD

(s)

will not power down if the global power management is disabled!

#### **----- This Item for PISA bus 486 All-in-One board only -----**

You can manually configure the PCI Device's IRQ. The following pages tell you the options of each item and describe the meaning of each option.

#### ROM PCI/ISA BIOS PCI CONFIGURATION SETUP AWARD SOFTWARE, INC.

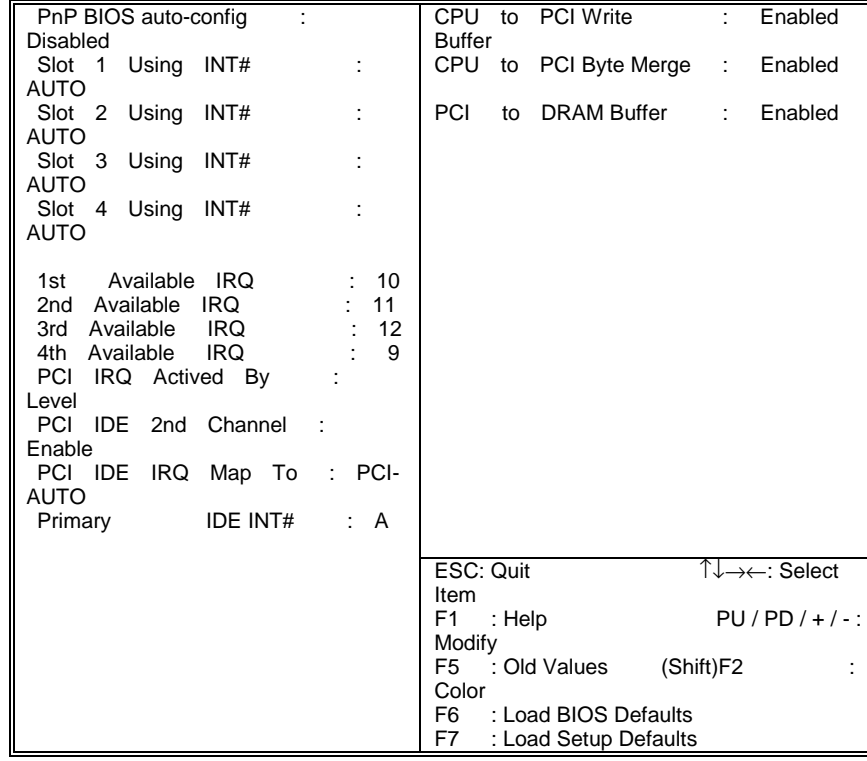

The following pages tell you the options of each item and describe the meaning of each option.

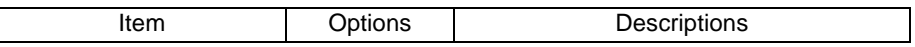

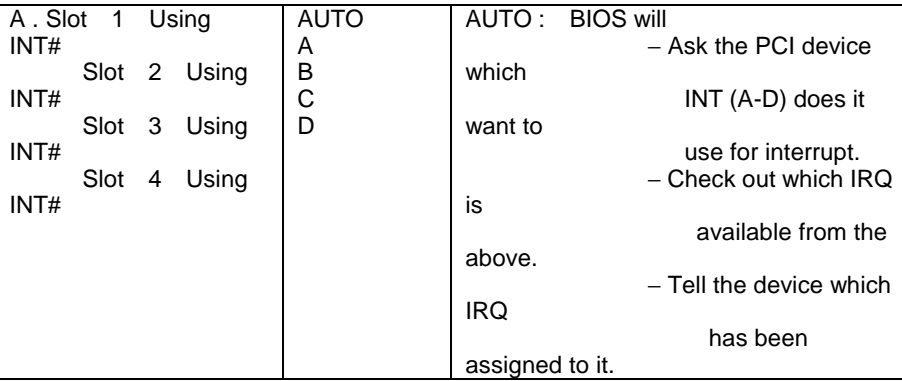

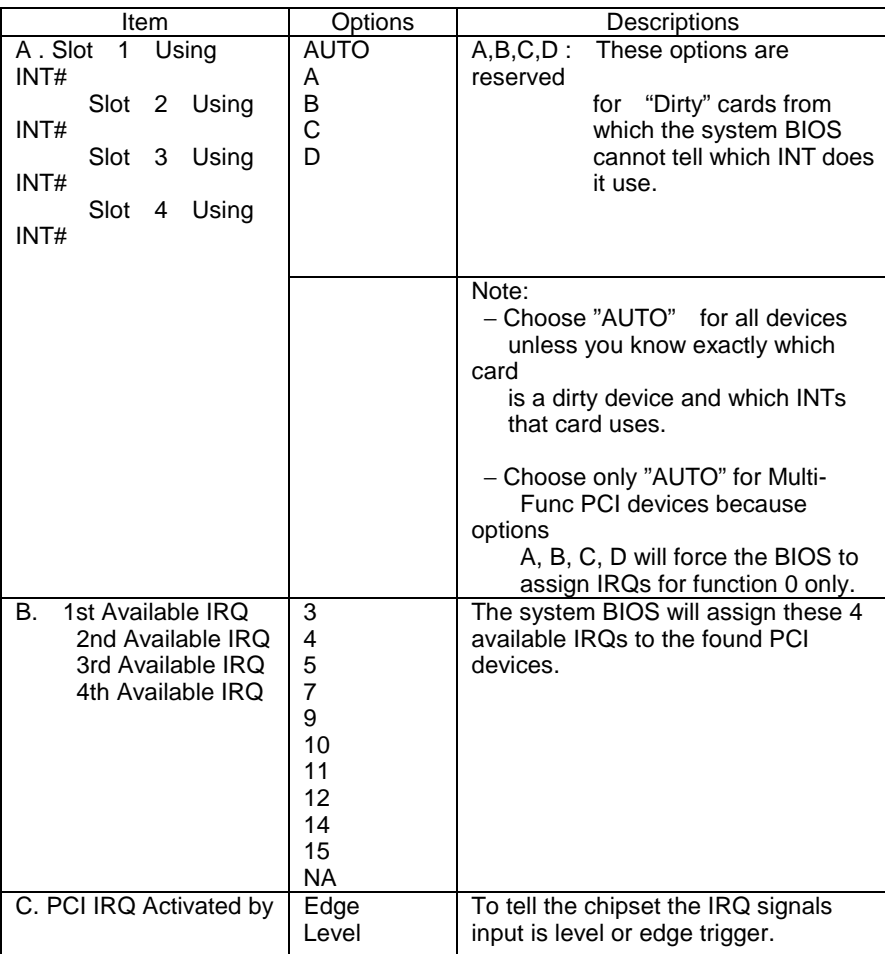

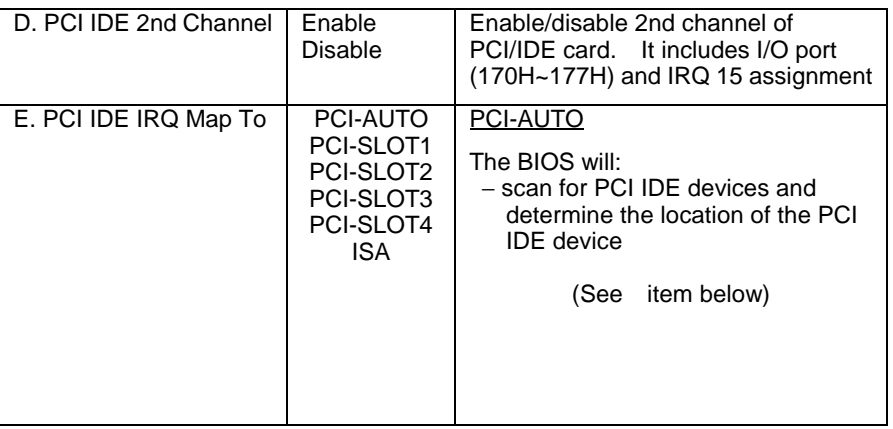

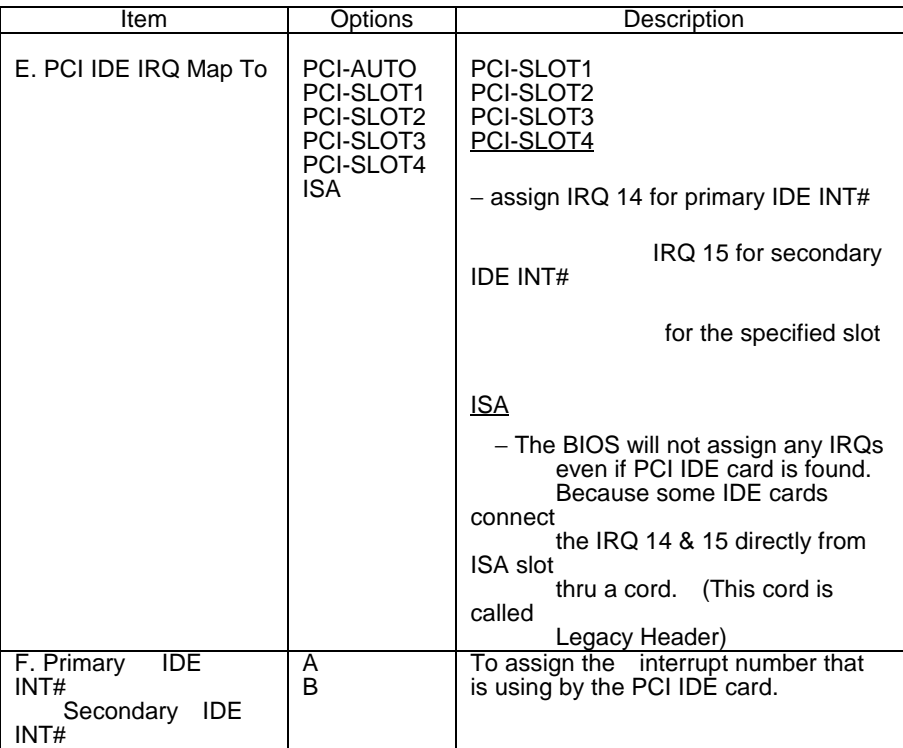

### *Password Setting*

When you select this function, the following message will appear at the center of the screen to assist you in creating a password.

#### ENTER PASSWORD:

Type the password, up to eight characters, and press <Enter>. The password typed now will clear any previously entered password from CMOS memory. You will be asked to confirm the password. Type the password again and press <Enter>. You may also press <Esc> to abort the selection and not enter a password.

To disable password, just press <Enter> when you are prompted to enter password. A message will confirm the password being disabled. Once the password is disabled, the system will boot and you can enter Setup freely.

#### PASSWORD DISABLED.

If you select System at Security Option of BIOS Features Setup Menu, you will be prompted for the password every time when the system is rebooted or any time when you try to enter Setup. If you select Setup at Security Option of BIOS Features Setup Menu, you will be prompted only when you try to enter Setup.

# *IDE HDD Auto Detection*

The Enhance IDE features was included in all Award BIOS. The following is a brief description of this feature.

1. Setup Changes

<I> Auto-detection

 BIOS setup will display all possible modes that are supported by the HDD including NORMAL, LBA & LARGE.

 If HDD does not support LBA modes, no 'LBA' option will be shown.

 If the number of cylinders is less than or equal to 1024, no 'LARGE' option will be shown.

Users can select a mode which is appropriate for them.

ROM/PCI/ISA BOPS CMOS SETUP UTILITY AWARD SOFTWARE, INC.

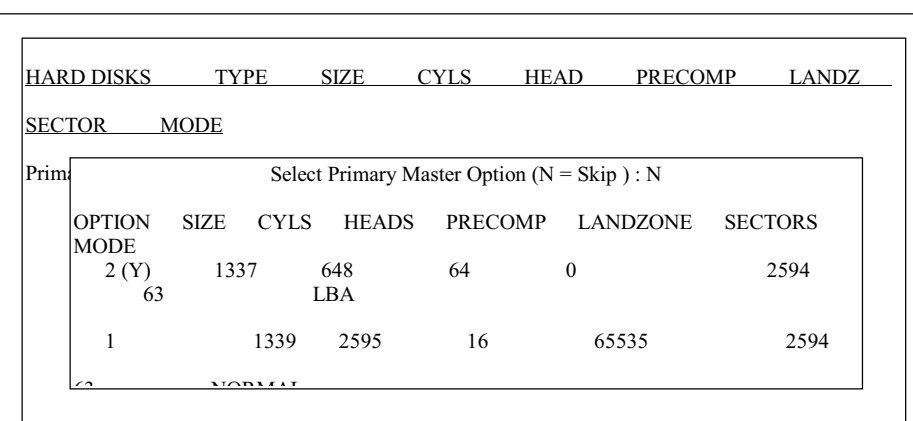

### <II> Standard CMOS Setup

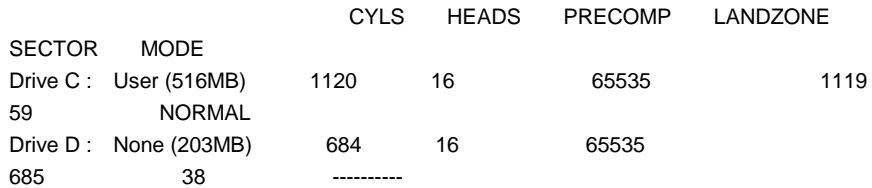

When HDD type is in 'user' type, the "MODE" option will be opened for user to select their own HDD mode.

#### (2) HDD Modes

The Award BIOS supports 3 HDD modes : NORMAL, LBA & LARGE

#### NORMAL mode

 This is the generic access mode in which neither the BIOS nor the IDE

controller will make any transformation during accessing.

 The maximum number of cylinders, head & sectors for NORMAL mode

are 1024, 16 & 63.

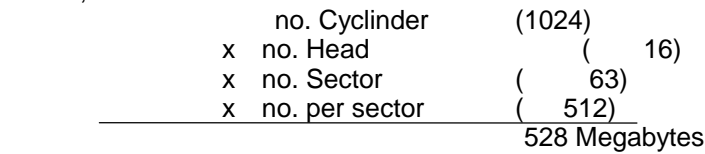

If a user set his HDD to NORMAL mode, the maximum accessible HDD size will be 528 Megabytes even though its physical size may be greater

than that.

#### LBA (Logical Block Addressing) mode

This is a new HDD accessing method to overcome the 528 Megabyte bottleneck. The number of cylinders, heads & sectors shown in setup may not be the number physically contained in the HDD.

During HDD accessing, the IDE controller will transform the logical address

described by sector, head & cylinder number into its own physical address inside the HDD.

The maximum HDD size supported by LBA mode is 8.4 Gigabytes which is obtained by the following formula:

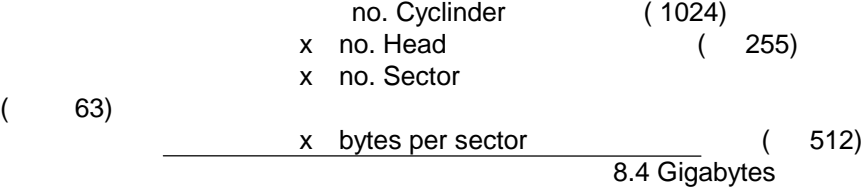

#### LARGE mode

This is a extended HDD access mode supported by the Award Software.

Some IDE HDDs contain more than 1024 cylinder without the LBA support

 (in some cases, user do not want LBA). The Award BIOS provides another

alternative to support these kinds of HDD.

Example of LARGE mode:

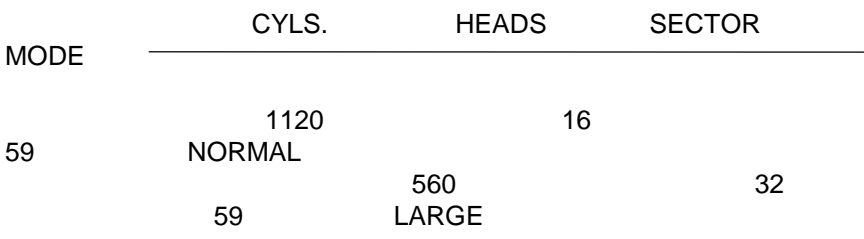

BIOS tricks DOS (or other OS) that the number of cylinders is less than

1024 by dividing it by 2. At the same time, the number of heads is multiplied by 2. A reverse transformation process will be made inside INT13h in order to access the right HDD address.

Maximum HDD size:

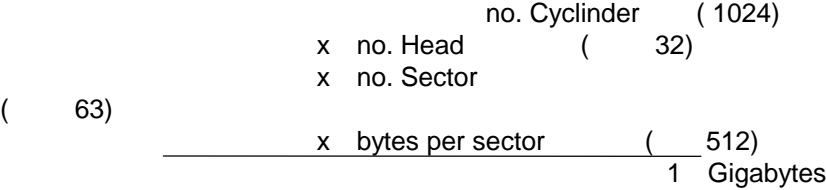

#### (3) Remarks

 To support LBA or LARGE mode of HDDs, there must be some software

involved. All these software are located in the Award HDD Service Routine (INT 13h). You may not be able to access a HDD with LBA (LARGE) mode selected if you are running under a Operating System which replaces the whole INT 13h.

# *Hard Disk Low Level Format Utility*

This Award Low-Level-Format Utility is designed as a tool to save your time when you format your hard disk. This Utility automatically looks for the necessary information of the drive you selected. It also searches for bad tracks and lists them for your reference.

Shown below is the Main Menu after you enter into the Award Low-Level-Format Utility.

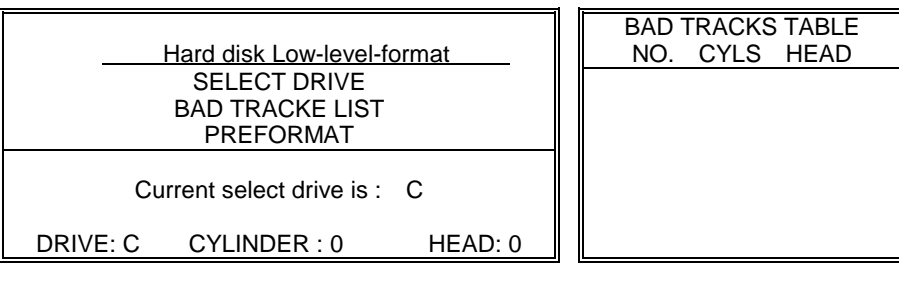

![](_page_38_Picture_91.jpeg)

![](_page_38_Picture_92.jpeg)

### Control Keys

Use the Up and Down arrow keys to move around the selections displayed on the upper screen. Press [Enter] to accept the selection. Press Esc to abort the selection or exit the Utility.

### **SELECT DRIVE**

Select from installed hard disk drive C or D. Listed at the bottom of the screen is the drive automatically detected by the utility.

### BAD TRACK LIST

Auto scan bad track

 The utility will automatically scan bad tracks and list the bad tracks in the

window at the right side of the screen.

Add bad track

Directly type in the information of the known bad tracks in the window at the right side of the screen.

Modify bad track

 Modify the information of the added bad tracks in the window at the right side

of the screen.

Delete bad track

Delete the added bad tracks in the window at the right side of the screen.

Clear bad track table

Clear the whole bad track list in the window at the right side of the screen.

#### PREFORMAT

Interleave

Select the interleave number of the hard disk drive on which you wish to perform low level format. You may select from 1 to 8. Check the documentation that came with the drive for the correct interleave number, or select 0 for utility automatic detection.

Auto scan bad track

This allows the utility to scan first then format by each track.

#### **Start**

Press <Y> to start low level format.

# *Power-On Boot*

After you have made all the changes to CMOS values and the system cannot boot with the CMOS values selected in Setup, restart the system by turning it OFF then ON or Pressing the "RESET" button on the system case. You may also restart by simultaneously press <Ctrl>, <Alt>, and <Delete> keys. Upon restart the system, immediately press <Insert> to load BIOS default CMOS value for boot up.

# *BIOS Reference - POST Codes*

![](_page_40_Picture_112.jpeg)

NOTE: ISA POST codes are typically output to port address 80h.

![](_page_41_Picture_152.jpeg)

![](_page_42_Picture_153.jpeg)

![](_page_43_Picture_68.jpeg)

Unexpected Errors:

![](_page_43_Picture_69.jpeg)

### Appendix A **Watchdog Timer**

#### **Watchdog Timer Configuration**

The watchdog timer will reset the system automatically if the system program does not refresh the watchdog timer during the watchdog time out interval. It is defined at I/O port **0443H** and **043H** to enable/disable the watchdog time out function.

Regarding to the watchdog function, user must have a program to set the watchdog time out value, and refresh the watchdog timer cycle. If the system program goes into a dead loop or goes into an abnormal cycle, the watchdog timer cannot be refreshed immediately. Meanwhile, the system will be reset by watchdog timer automatically. The watchdog timer will be refreshed by "disable watchdog output" then "enable watchdog output".

The following flowchart shows the normal structure of system program.

#### **Watchdog timer examples:**

(1) **Setup watchdog timer time out value**: mov al,0ah mov dx,70h out dx,al jmp short \$+2 mov dx,71h in al,dx jmp short \$+2 and al,0f0h add ax,TimeValue ; TimeValue= 00h..0fh, reference as following watchdog

time out table out dx,al jmp short \$+2

mov al, 0bh

 mov dx, 70h out dx, al jmp short \$+2 mov dx, 71h in al, dx

 jmp short \$+2 or al, 08h out dx, al jmp short \$+2

#### **Watchdog Time Out Table:**

![](_page_45_Picture_137.jpeg)

# (2) **Enable watchdog output:**<br>mov dx, 443h

 in al, dx jmp short \$+2 ; SET WATCH DOG ENABLE

#### (3) **Disable watchdog output:**

mov dx,043h ; SET WATCH DOG DISABLE in al,dx jmp short \$+2

# Appendix B **Connectors' Pin Assignment**

![](_page_46_Picture_69.jpeg)

### **Parallel/Printer connector (PRN)**

**HDD Connector (IDE)**

| Pin no.        | <b>Signal</b>   | Pin no.                 | <b>Signal</b>   |
|----------------|-----------------|-------------------------|-----------------|
| $\mathbf 1$    | - RST           | $\overline{2}$          | <b>GND</b>      |
| 3              | D7              | $\overline{\mathbf{4}}$ | D <sub>8</sub>  |
| 5              | D <sub>6</sub>  | 6                       | D <sub>9</sub>  |
| $\overline{7}$ | D <sub>5</sub>  | 8                       | D <sub>10</sub> |
| 9              | D <sub>4</sub>  | 10                      | D11             |
| 11             | D <sub>3</sub>  | 12                      | D12             |
| 13             | D <sub>2</sub>  | 14                      | D13             |
| 15             | D <sub>1</sub>  | 16                      | D14             |
| 17             | D <sub>0</sub>  | 18                      | D15             |
| 19             | <b>GND</b>      | 20                      | N.C.            |
| 21             | N.C.            | 22                      | GND             |
| 23             | <b>IOW</b>      | 24                      | <b>GND</b>      |
| 25             | <b>IOR</b>      | 26                      | <b>GND</b>      |
| 27             | <b>IORDY</b>    | 28                      | N.C.            |
| 29             | N.C.            | 30                      | <b>GND</b>      |
| 31             | <b>IRQ</b>      | 32                      | $-IO$ $CS16$    |
| 33             | A <sub>1</sub>  | 34                      | N.C.            |
| 35             | A <sub>0</sub>  | 36                      | A2              |
| 37             | CS <sub>0</sub> | 38                      | CS <sub>1</sub> |
| 39             | -ACT            | 40                      | <b>GND</b>      |

| ן טען וטואסווווטט שע ו |                      |  |  |  |
|------------------------|----------------------|--|--|--|
| Pin no.                | <b>Signal</b>        |  |  |  |
| $1-33(odd)$            | <b>GND</b>           |  |  |  |
| 2                      | <b>High Density</b>  |  |  |  |
| 4,6                    | Unused               |  |  |  |
| 8                      | Index                |  |  |  |
| 10                     | Motor Enable A       |  |  |  |
| 12                     | Driver Select B      |  |  |  |
| 14                     | Driver Select A      |  |  |  |
| 16                     | Motor Enable B       |  |  |  |
| 18                     | Direction            |  |  |  |
| 20                     | <b>Step Pulse</b>    |  |  |  |
| 22                     | <b>Write Data</b>    |  |  |  |
| 24                     | Write Enable         |  |  |  |
| 26                     | Track 0              |  |  |  |
| 28                     | <b>Write Protect</b> |  |  |  |
| 30                     | Read Data            |  |  |  |
| 32                     | Select Head          |  |  |  |
| 34                     | Disk Change          |  |  |  |

**FDD Connector (FDD)**

**RS-232 Connector (COM1)**

| Pin no. | <b>Signal</b>  |  |
|---------|----------------|--|
| 1       | DCD            |  |
| 2       | RX             |  |
| 3       | <b>TX</b>      |  |
| 4       | <b>DTR</b>     |  |
| 5       | GND            |  |
| 6       | <b>DSR</b>     |  |
| 7       | <b>RTS</b>     |  |
| 8       | <b>CTS</b>     |  |
| 9       | R <sub>l</sub> |  |

### **RS-232/422/485 Connector (COM2)**

![](_page_49_Picture_77.jpeg)

| Pin no. | A               | в                | $\mathbf c$     | D            |
|---------|-----------------|------------------|-----------------|--------------|
| 0       |                 | --               | <b>GND</b>      | <b>GND</b>   |
| 1       | <b>IOCHCHK*</b> | <b>GND</b>       | <b>SBHE</b>     | MEMCS16*     |
| 2       | SD <sub>7</sub> | <b>RESETDRV</b>  | LA23            | IOSC16*      |
| 3       | SD <sub>6</sub> | $+5V$            | <b>LA22</b>     | <b>IRQ10</b> |
| 4       | SD <sub>5</sub> | IRQ9             | LA21            | IRQ11        |
| 5       | SD <sub>4</sub> | $-5V$            | <b>LA20</b>     | IRQ12        |
| 6       | SD <sub>3</sub> | DRQ <sub>2</sub> | LA19            | <b>IRQ15</b> |
| 7       | SD <sub>2</sub> | $-12V$           | <b>LA18</b>     | IRQ14        |
| 8       | SD <sub>1</sub> | OWS*             | LA17*           | DACK0*       |
| 9       | SD <sub>0</sub> | $+12V$           | MEMR*           | DRQ0*        |
| 10      | IOCHRDY*        | <b>GND</b>       | MEMW*           | DACK5*       |
| 11      | <b>AEN</b>      | SMEMW*           | SD <sub>8</sub> | DRQ5         |
| 12      | <b>SA19</b>     | SMEMR*           | SD <sub>9</sub> | DACK6*       |
| 13      | <b>SA18</b>     | IOW*             | <b>SD10</b>     | DRQ6         |
| 14      | <b>SA17</b>     | IOR*             | <b>SD11</b>     | DACK7*       |
| 15      | <b>SA16</b>     | DACK3*           | <b>SD12</b>     | DRQ7         |
| 16      | <b>SA15</b>     | DRQ3             | SD13            | $+5V$        |
| 17      | <b>SA14</b>     | DACK1*           | <b>SD14</b>     | MASTER*      |
| 18      | <b>SA13</b>     | DRQ1             | <b>SD15</b>     | <b>GND</b>   |
| 19      | <b>SA12</b>     | REFRESH*         | <b>NC</b>       | <b>GND</b>   |
| 20      | <b>SA11</b>     | <b>SYSCLK</b>    |                 |              |
| 21      | <b>SA10</b>     | IRQ7             |                 |              |
| 22      | SA9             | IRQ6             |                 |              |
| 23      | SA <sub>8</sub> | IRQ5             |                 | --           |

**PC/104 Connector**

![](_page_51_Picture_49.jpeg)

#### **Remark:**

' **\***' means 'Low active single'

'**--**' means 'None'

### Appendix C **Installing DiskOnChip of M-systems**

On the NEAT-406 board, you can find the socket, location U12, for DiskOnChip of M-systems. Please follow the procedures as below to install the DiskOnChip you bought:

I. For 32-pin DiskOnChip

- 1. Align the notched end of the chip with the notched end of the socket.
- 2. Align the chip's pins with the socket holes.
- 3. Gently press the chip into the socket.

II. For 28-pin DiskOnChip

- 1. Align the non-notched end of the chip with the non-notched end of the socket.
- 2. Align the chip's pins with the socket's holes. (chip's pin28 with the socket's hole32)
- 3. Gently press the chip into the socket.

For further technical information of DiskOnChip , please see the attached manual in the DiskOnChip package or contact the agent of M-systems.

# Appendix D **Updating BIOS**

You should find one diskette for updated BIOS program in the package. The updating procedures are as the following:

- 1. Insert the diskette(There is a file " AWDFLASH.EXE') in drive A or B.
- 2. Type AWDFLASH under the prompt A or B.
- 3. The screen will ask you to enter the file name for programming. Please enter the 'filename' for the updating BIOS that is from your agent. Meanwhile, please type 'N' to answer the question 'Do you want to save BIOS (y/n)?' at the bottom of the screen.
- 4. After that, please type 'Y' to answer the question 'Are you sure to program (y/n)?' at the bottom line of the current screen.
- 5. Turn off the power after the system updates the BIOS.
- 6. Turn on the power again.

### Appendix E **I/O Port Address Map**

![](_page_54_Picture_97.jpeg)

### Appendix F **Memory Address Map**

![](_page_55_Picture_29.jpeg)